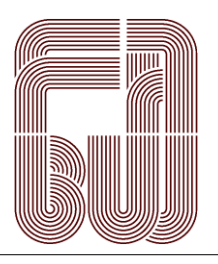

*Landesverband der Film-Autoren Baden-Württemberg e.V.*

*angeschlossen dem Bund Deutscher Film- und Video-Autoren (BDFA)*

#### Kurzanleitung zu dem LV BaWü – ONLINE-Filmertreff

### Alle Funktionen befinden sich auf der Homepage des Landesverbandes der Film-Autoren Baden-Württemberg e.V.

-------------------------------------------------------------------01-------------------------------------------------------------------

Zum LV BaWü – ONLINE-Filmertreff gelangen Sie über die Homepage des Landesverbandes der Filmautoren Baden-Württemberg e.V. [www.bdfa-lvbw.de](http://www.bdfa-lvbw.de/) .

Dort finden Sie auf der Startseite der Homepage das Kapitel: "LV BaWü – ONLINE-Filmertreff".

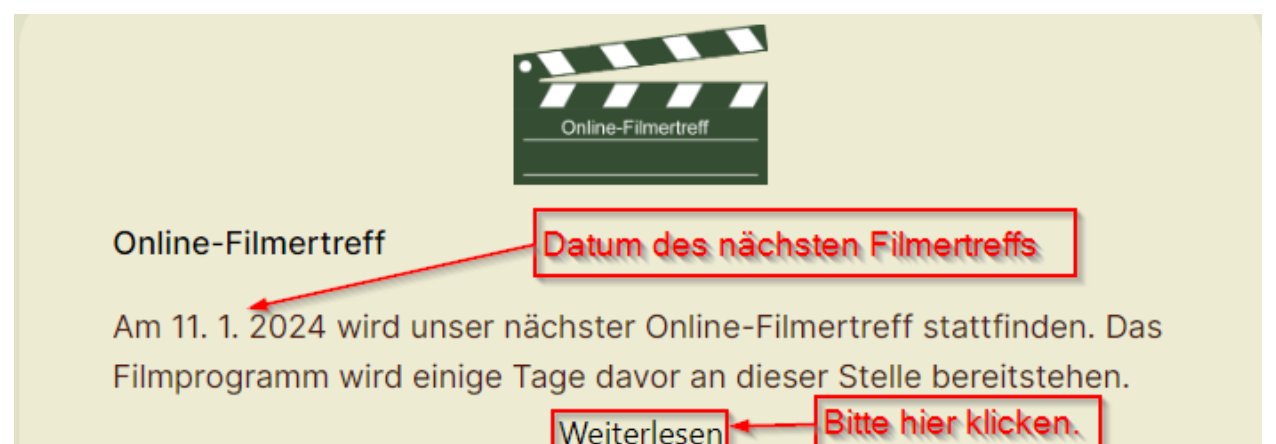

# Unser nächster Online-Filmertreff

Am 11. 1. 2024 wird unser nächster Online-Filmertreff stattfinden.

Über diesen Link gelangen Sie am 11. 1. 2024 zum Filmertreff; das Filmprogramm wird am Vorabend hier als pdf-Datei zum Herunterladen angeboten.

Falls Sie einen Film für den Filmertreff bereitstellen möchten, können Sie ihn hochladen:

- · entweder über wesendit (max. 2 GB Dateigröße)
- · oder über transfernow (max. 5 GB Dateigröße)

Bitte senden Sie ihn an die Adresse:

filmertreff@bdfa-lvbw.de

Diese Kurzanleitung informiert Sie über die Teilnahme am Online-Filmertreff.

### 1. Ihren Film an den Admin schicken…

#### (bitte bis jeweils mittwochs, 20:00 Uhr, vor dem LV BaWü ONLINE-Filmertreff)

Bitte auf der HP des Landesverbandes [\(https://www.bdfa-lvbw.de/online-filmertreff\)](https://www.bdfa-lvbw.de/online-filmertreff) den Link *"hochladen"* aktivieren. Sie werden zu dem "File-Transfer-Dienst - <https://www.transfernow.net/de>" geleitet. Mit diesem kostenlosen File-Transfer-Dienst können Sie Ihren Film bis zu einer Größe von 4,9 GB an filmertreff@bdfa-lvbw.de senden. Der Admin wird Ihren Film zum nächsten LV BaWü ONLINE-Filmertreff auf einen geschützten Bereich von YouTube laden, von dort aus können wir den Film während unseres Filmertreffs abrufen und anschauen.

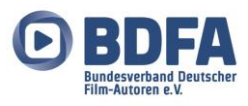

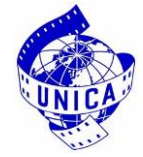

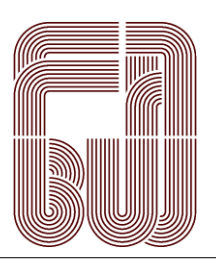

*angeschlossen dem Bund Deutscher Film- und Video-Autoren (BDFA)*

# **Kurzanleitung zu dem LV BaWü – ONLINE-Filmertreff**

**Alle Funktionen befinden sich auf der Homepage des Landesverbandes der Film-Autoren Baden-Württemberg e.V.**

-------------------------------------------------------------------02-------------------------------------------------------------------

### **2. Am LV BaWü - ONLINE-Filmertreff teilnehmen**

# Unser nächster Online-Filmertreff

Am 11, 1, 2024 wird unser nächster Online-Filmertreff stattfinden.

Über diesen Link gelangen Sie am 11. 1. 2024 zum Filmertreff; das Filmprogramm wird am Vorabend hier als pdf-Datei zum Herunterladen angeboten.

Falls Sie einen Film für den Filmertreff bereitstellen möchten, können Sie ihn hochladen:

· entweder über wesendit (max. 2 GB Dateigröße)

· oder über transfernow (max. 5 GB Dateigröße)

Bitte senden Sie ihn an die Adresse: filmertreff@bdfa-lvbw.de Diese Kurzanleitung informiert Sie über die Teilnahme am Online-Filmertreff.

Über den markierten Link gelangen Sie am jeweiligen LV BaWü – ONLINE-Filmertreff zum Treffen. Sie müssen sich nirgends registrieren und es entstehen keinerlei Kosten. Bitte akzeptieren Sie die Datenschutzerklärungen und eventuell weitere Teilnahmebedingungen, falls danach gefragt wird.

Bitte geben Sie Ihren Namen ein, danach bitte auf "Teilnehmen" klicken. Falls die Konferenz noch nicht begonnen hat, erscheint ein entsprechender Warte-Hinweis. Wichtig: Es werden keinerlei Daten von Ihnen gespeichert.

Bitte wählen Sie aus, ob Sie mit Mikrofon teilnehmen oder nur zuhören möchten. Im ersten Fall werden Sie zum "Echotest" weitergeleitet, das ist ein kombinierter Mikrofon-/Lautsprecher-Test. Bitte nun einfach ein paar kurze Laute sprechen (z.B. "Aha" oder "Test").

Wenn Sie unmittelbar Ihr eigenes Echo hören, sind Mikrofon und Lautsprecher in Ordnung. In diesem Fall das grüne Symbol anklicken. Wenn kein Echo hörbar ist, bekommen Sie durch Anklicken des roten Symbols eine Hilfestellung für weitere Einstellungen.

Nun erscheint auf dem Bildschirm eine Präsentation mit Erklärung der verschiedenen Bedienelemente. Bitte unten rechts auf die blaue Leinwand "Präsentation minimieren" klicken, damit der Bildschirm für die Videobilder der Teilnehmer frei wird.

(∉)

Unten mittig erscheinen 3 runde Bediensymbole Links wird das Mikrofon nach

Bedarf ein- und ausgeschaltet, rechts die Webcam (falls vorhanden). In der Mitte kann man die Tonübertragung per Mikrofon komplett stoppen. Auf der linken Seite des Bildschirms müssen nun zwei Spalten zu sehen sein. Ganz links erscheint eine Liste aller derzeit angemeldeten Teilnehmer. Daneben befindet sich die Chat-Spalte mit einer Liste aller zur Vorführung kommenden Filme.

Falls diese Spalten nicht sichtbar sind, bitte links oben das Personen-Symbol anklicken und links oben die Funktion "Öffentlicher Chat" aktivieren.

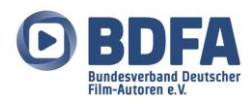

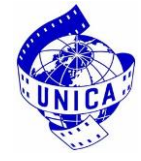

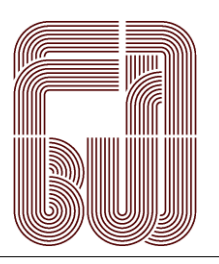

*Landesverband der Film-Autoren Baden-Württemberg e.V.*

*angeschlossen dem Bund Deutscher Film- und Video-Autoren (BDFA)*

## **Kurzanleitung zu dem LV BaWü – ONLINE-Filmertreff**

**Alle Funktionen befinden sich auf der Homepage des Landesverbandes der Film-Autoren Baden-Württemberg e.V.** -------------------------------------------------------------------03-------------------------------------------------------------------

#### **3. Filme Anschauen**

Nach Aufforderung des Moderators bitte im Chat-Feld den unterstrichenen Link unterhalb des zu zeigenden Films anklicken. Dies öffnet einen neuen Bildschirm mit dem zugehörigen Film auf YouTube.

Mit der Play-Taste kann der Film gestartet werden:

Mit dem offenen Rechteck ganz rechts kann auf Vollbild umgeschaltet werden. Mit dem Zahnrad kann die Bandbreite der Filmpräsentation durch YouTube eingestellt werden. Wählen Sie immer den höchst möglichen Wert.

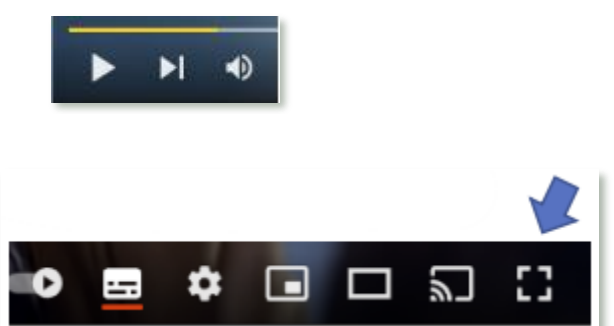

Am Ende des Films erneut auf das Rechteck klicken um wieder das kleinere Bild zu sehen (oder auf der Tastatur die ESC-Taste drücken). Danach den Reiter von YouTube schließen, um zur Videokonferenz zurückzukehren.

**Achtung:** bitte nur den Reiter mit YouTube schließen (siehe roter Pfeil). Ansonsten würden Sie sich unfreiwillig aus der Konferenz verabschieden und Sie müssten sich erneut wieder einloggen.

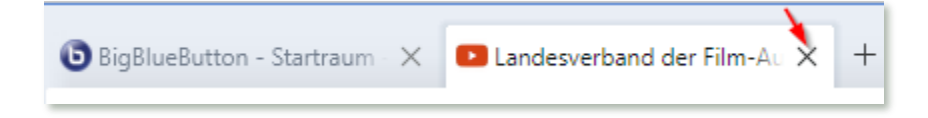

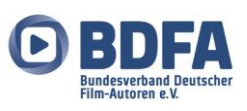

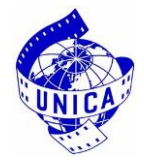